## PACIFIC UNION CONFERENCE Office of Education August 2023

## How to inactivate a USER in NWEA MAP

1. On the home page, Click on the Rostering tab:

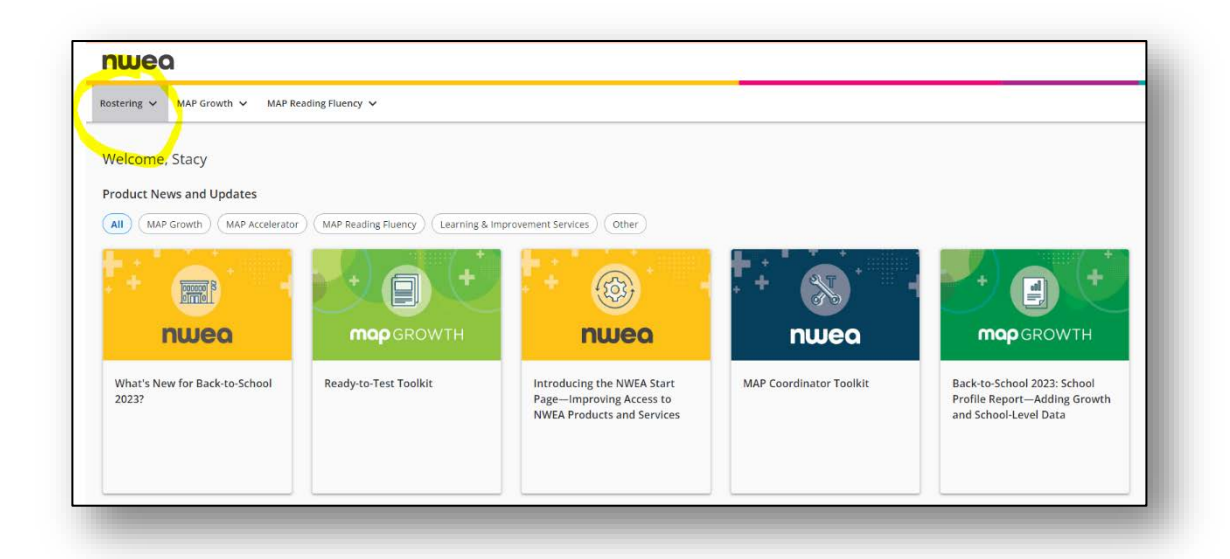

2. On the drop-down, choose "Manage Users":

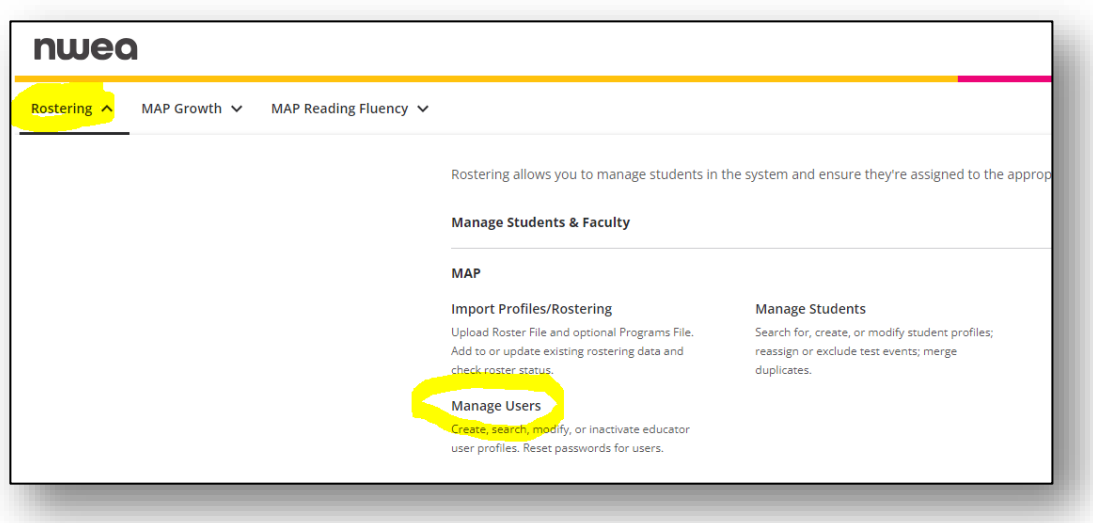

3. Click on Manage Users:

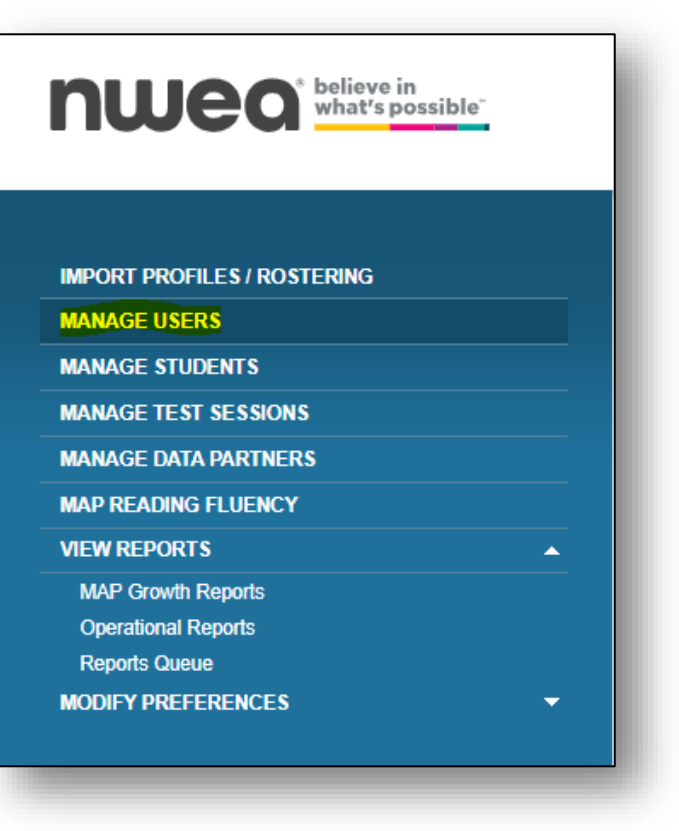

4. Search and find User in question:

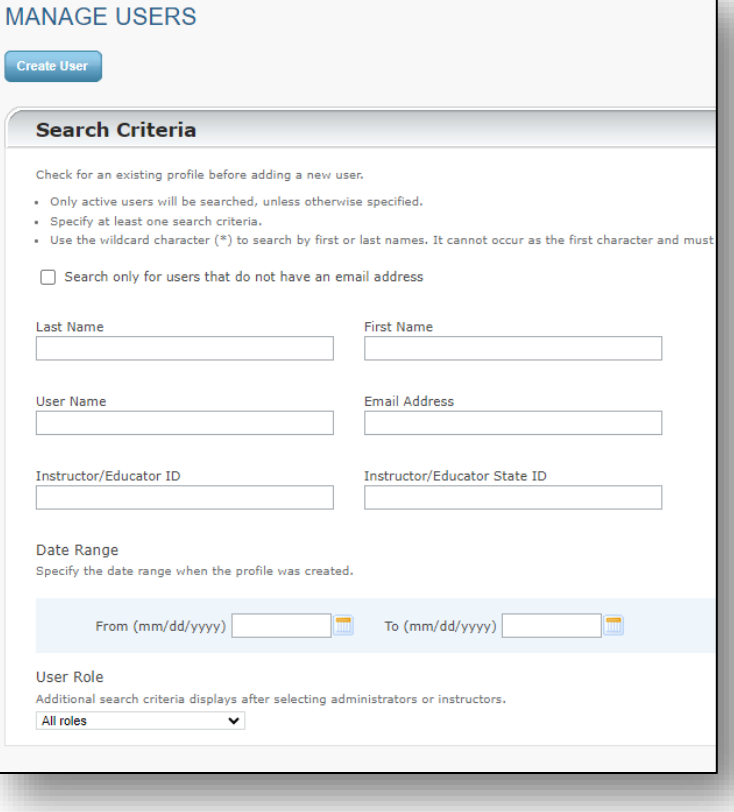

5. Once User is found, click on "circle by their name":

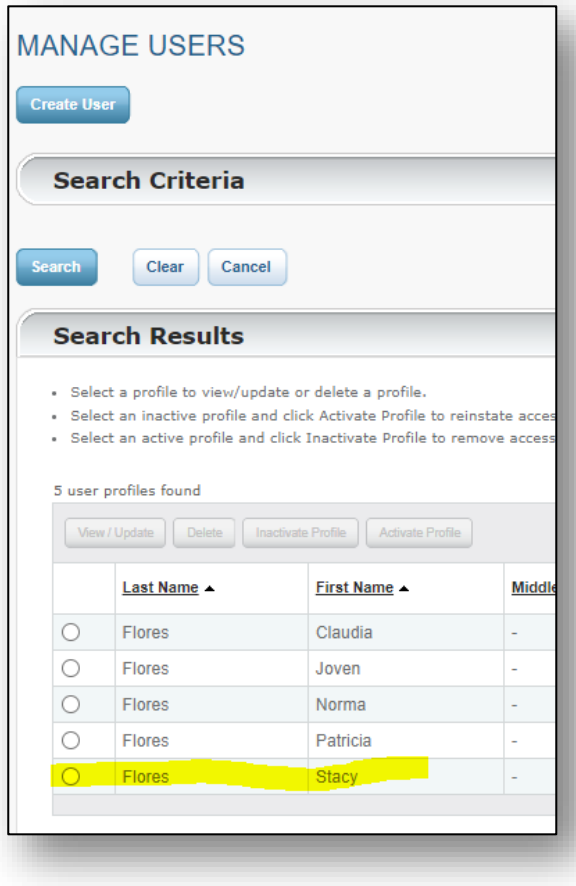

6. Click on "Inactivate Profile":

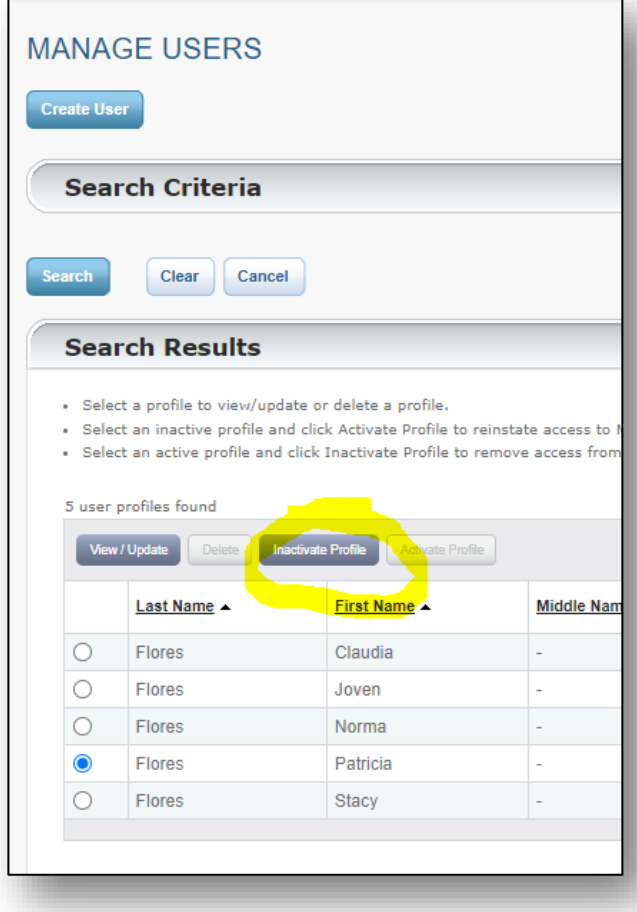

7. Click on "ok" in the blue box:

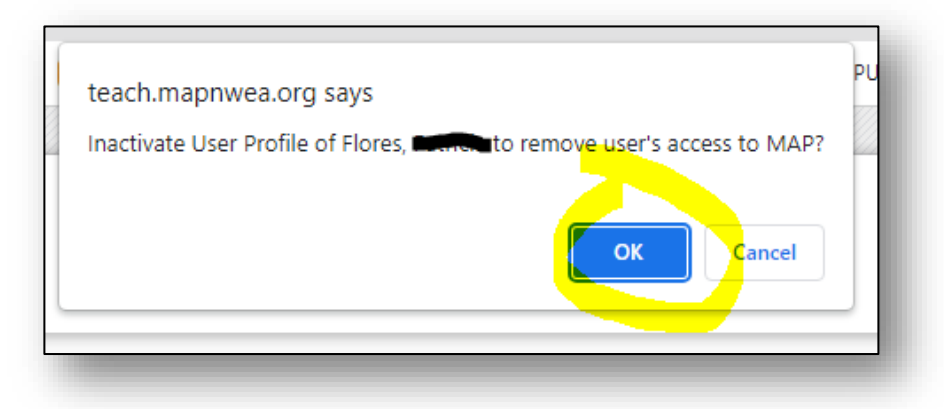

**User has now been inactivated.**